## Instrukcja konfiguracji konta pocztowego w Microsoft Outlook

### **I. MICROSOFT OFFICE 2019**

1. Po uruchomieniu aplikacji **Microsoft Outlook** w przypadku pierwszej konfiguracji pojawia się okno powitalne, gdzie należy wprowadzić swój adres email i kliknąć **Połącz.**

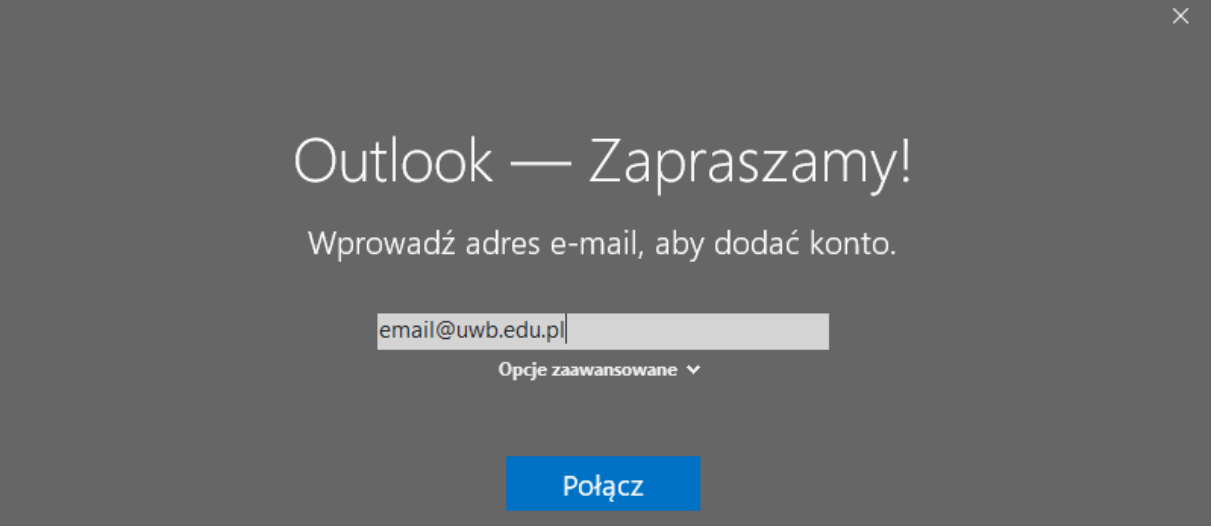

2. Wybierz typ konta: **IMAP**

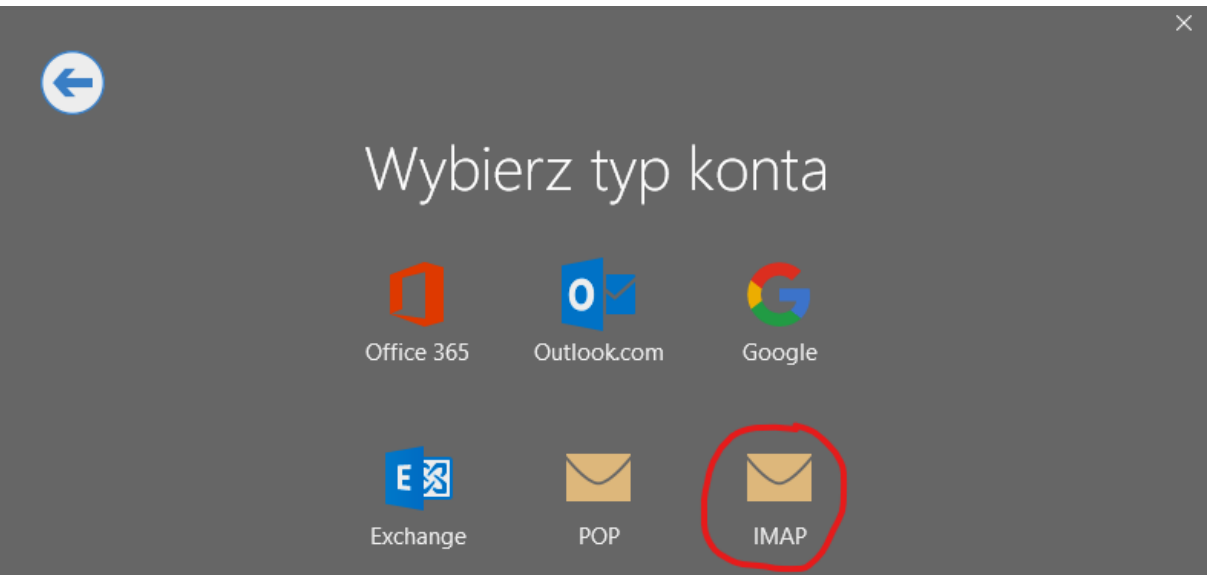

3. Jako serwer poczty przychodzącej i wychodzącej wpisz: **sun.uwb.edu.pl**, metodę szyfrowania wybierz: **SSL/TLS**, port poczty przychodzącej ustaw: **993**, poczty wychodzącej: **465**, następnie kliknij przycisk: **Dalej**.

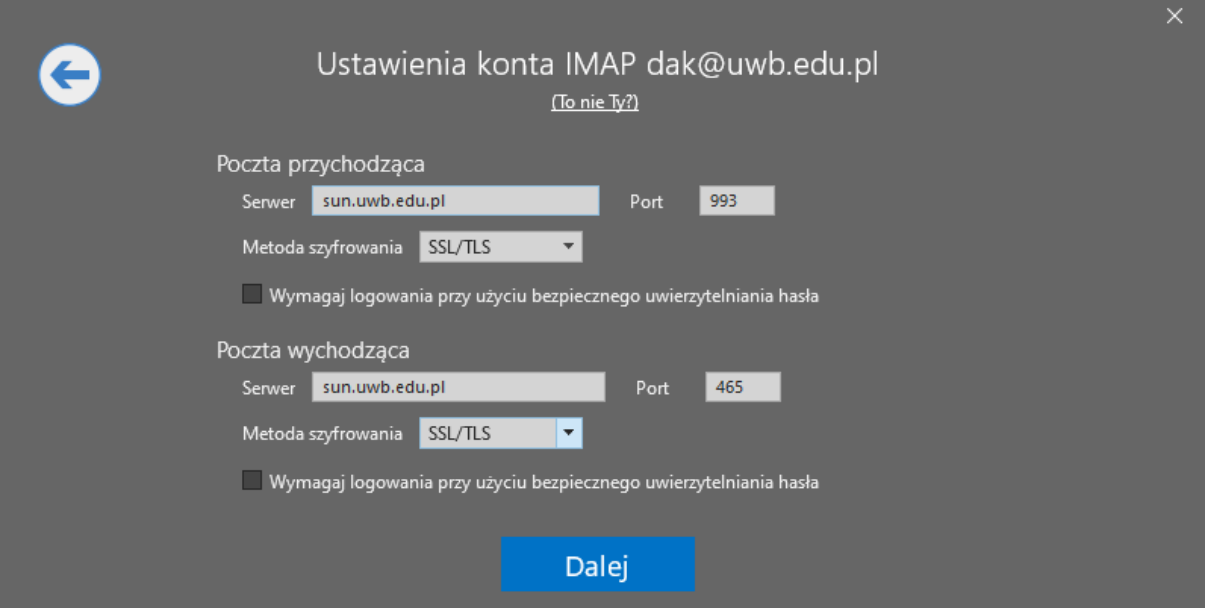

4. Wprowadź hasło do swojej skrzynki pocztowej, następnie kliknij przycisk: **Połącz**

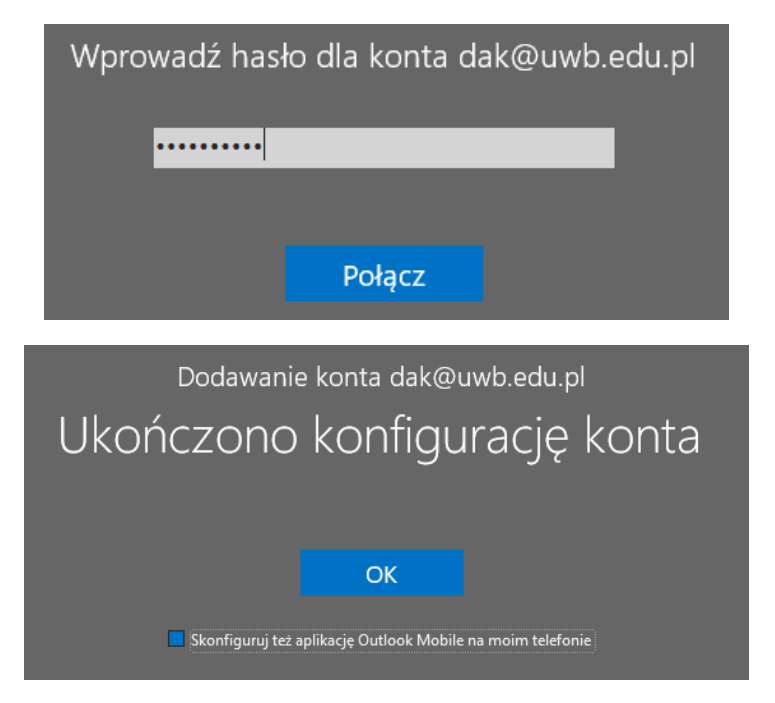

5. Ponownie z górnego menu wybierz opcję: **Plik**, następnie**: Ustawienie kont** i ponownie **Ustawienie kont**.

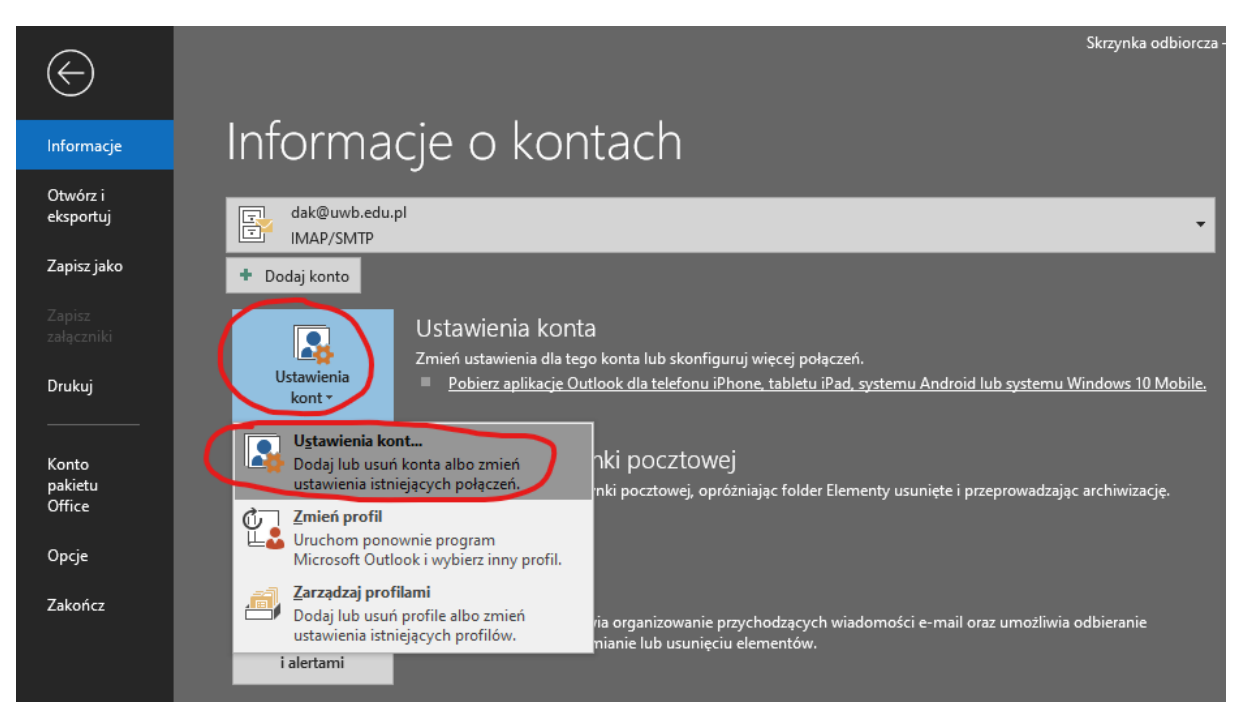

6. Następnie zaznacz nowo dodaną skrzynkę pocztową i kliknij w przycisk: **Zmień**, następnie: **Więcej ustawień**

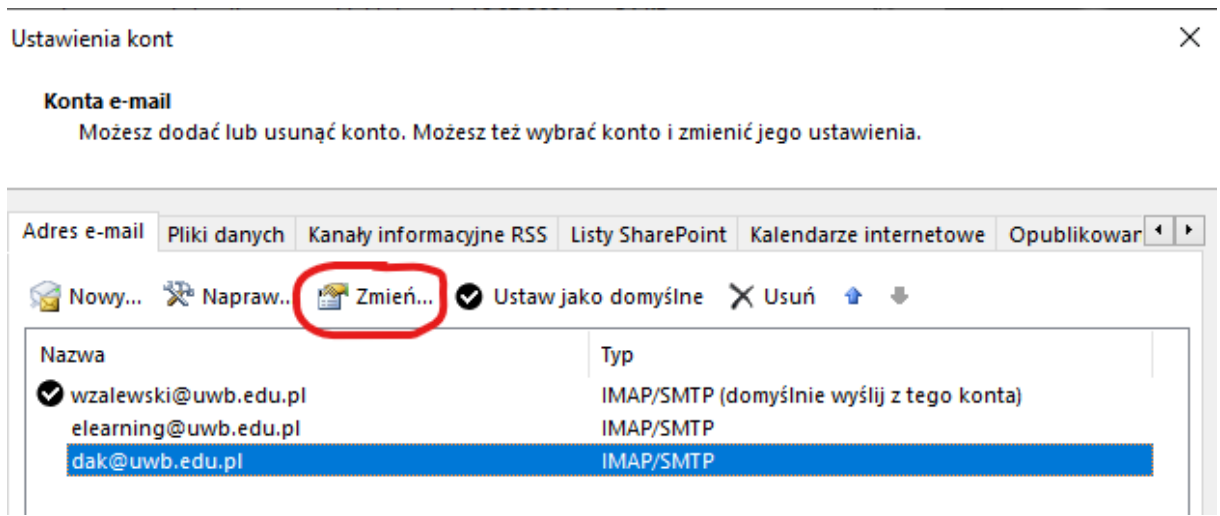

**7. Konto jest pomyślnie skonfigurowane**

Zmień konto

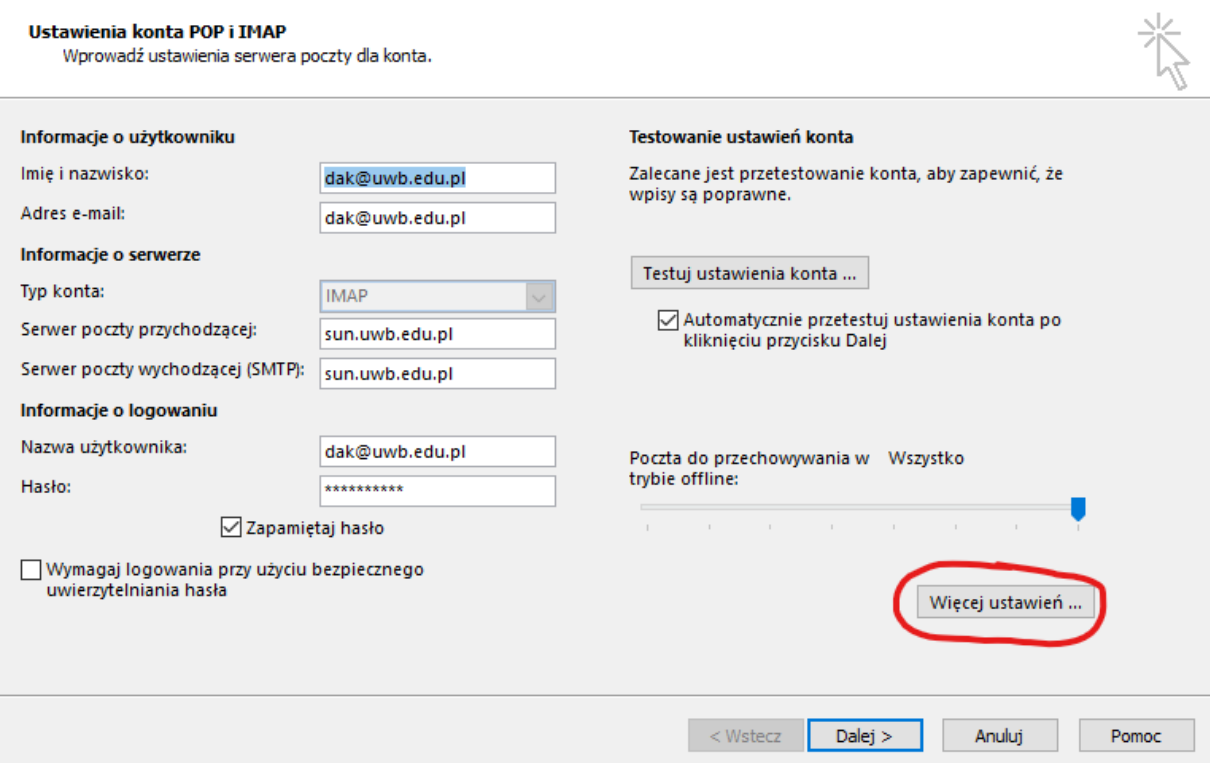

8. W nowym oknie przejdź do zakładki **Zaawansowane**, a następnie odznacz opcję: **Przeczyść elementy podczas przełączania folderów w trybie online.**

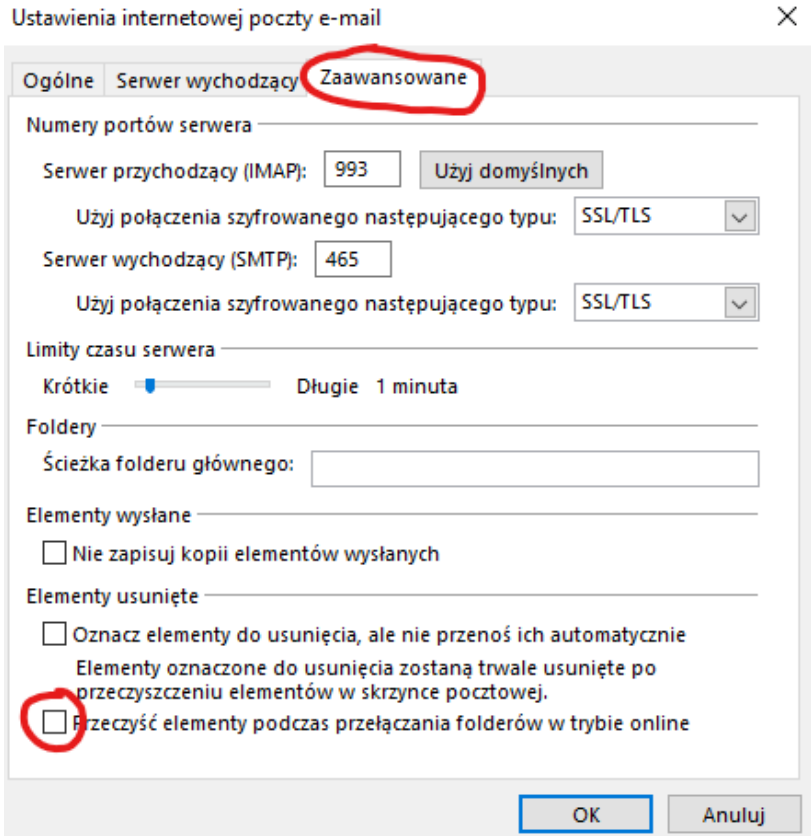

 $\times$ 

#### **II. MICROSOFT OFFICE 2016**

9. Po uruchomieniu aplikacji **Microsoft Outlook** w przypadku pierwszej konfiguracji pojawia się okno powitalne, kliknij dwukrotnie **Dalej.**

Microsoft Outlook 2016 - Zapraszamy!

 $\times$ 

# Outlook 2016 - Zapraszamy!

Program Outlook ułatwia zarządzanie czasem dzięki zaawansowanym narzędziom do obsługi poczty e-mail, kalendarza, kontaktów i zadań.

Zaczynamy. W kilku krokach dowiesz się, jak dodać konto e-mail.

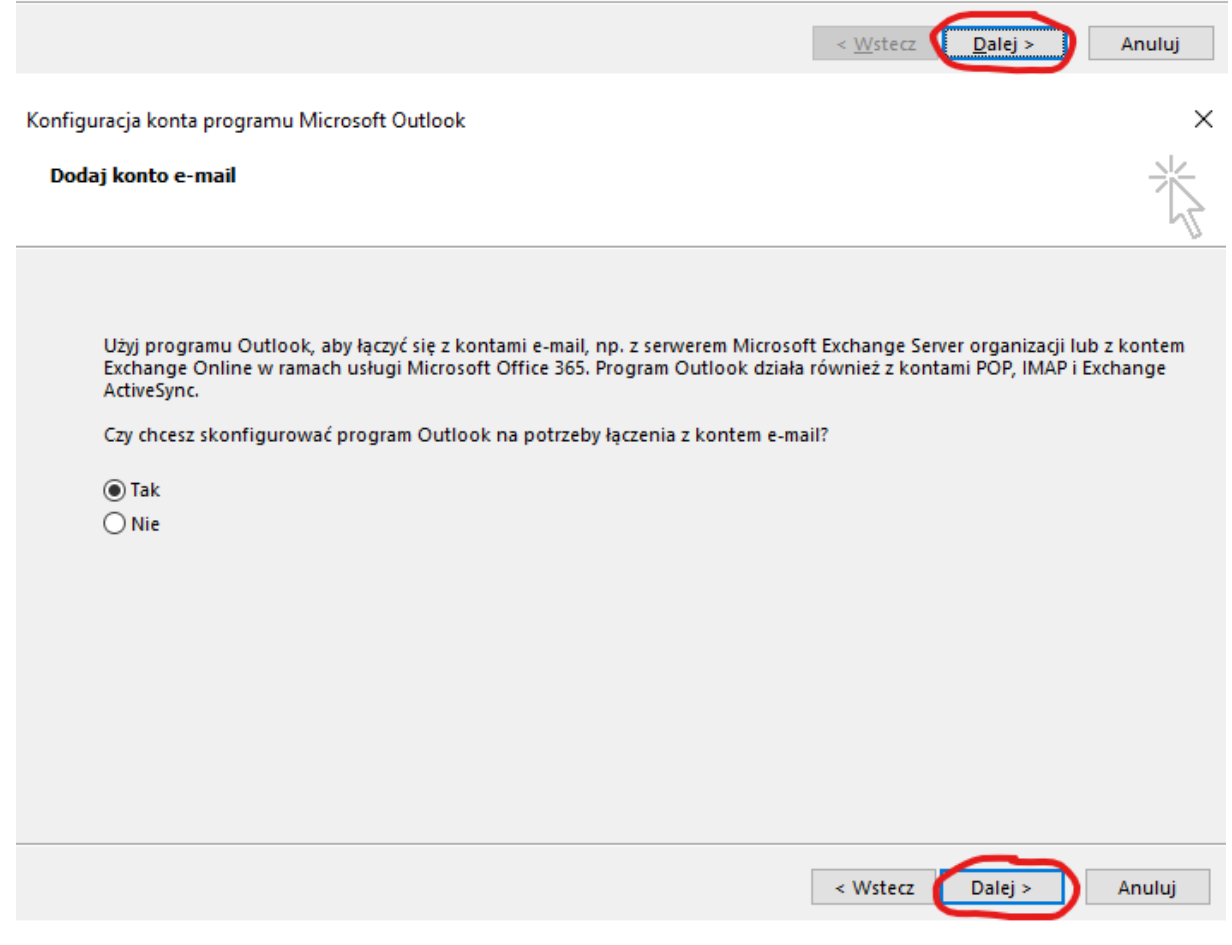

10. Wprowadź swoje dane, adres e-mail oraz hasło do skrzynki pocztowej i kliknij: **Dalej**. (zezwól na konfigurowanie ustawień serwera)

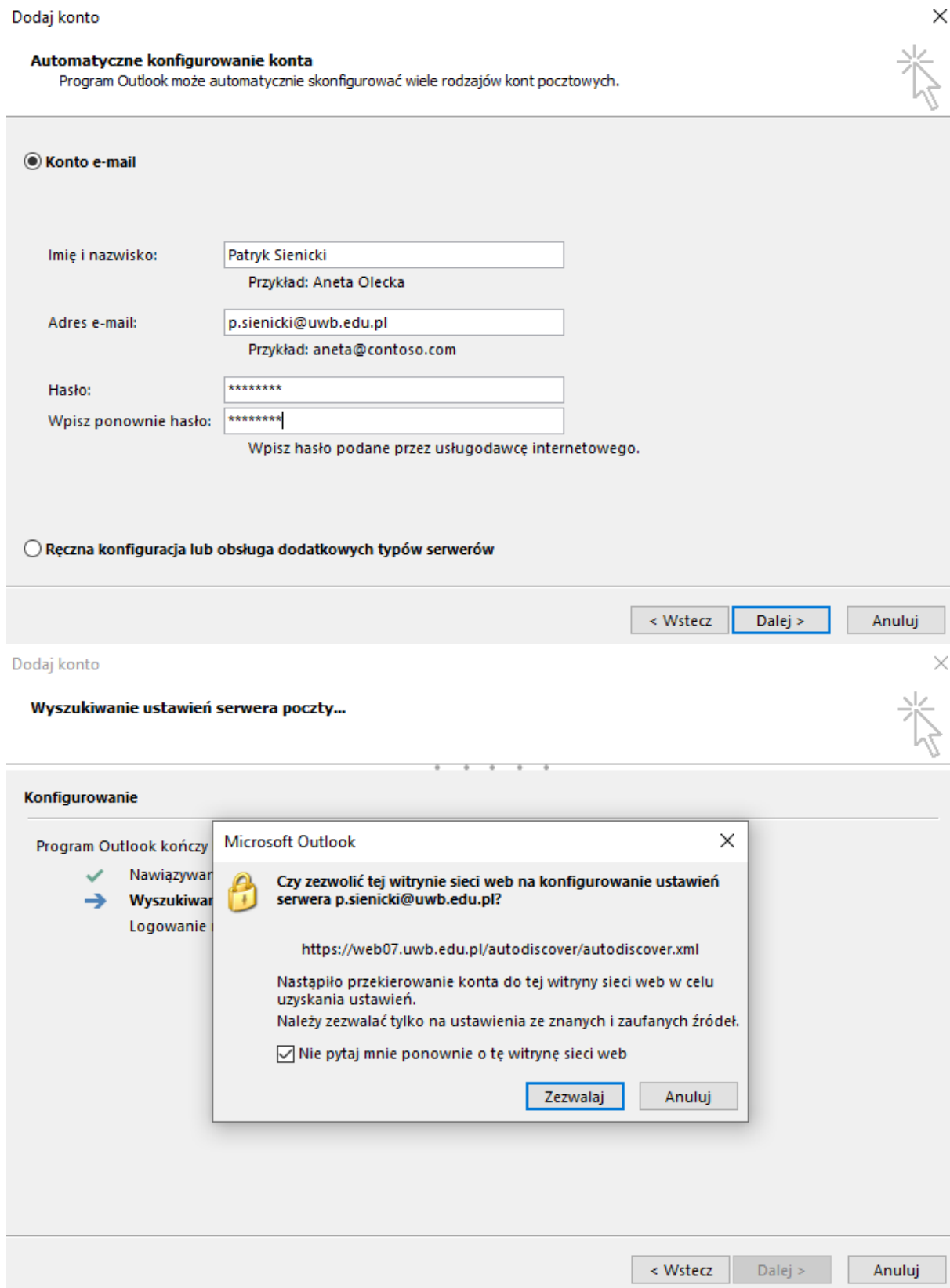

### 11. Zaznacz opcję **Zmień ustawienia konta** i kliknij **Dalej.**

### Dodaj konto

Wyszukiwanie ustawień serwera poczty...

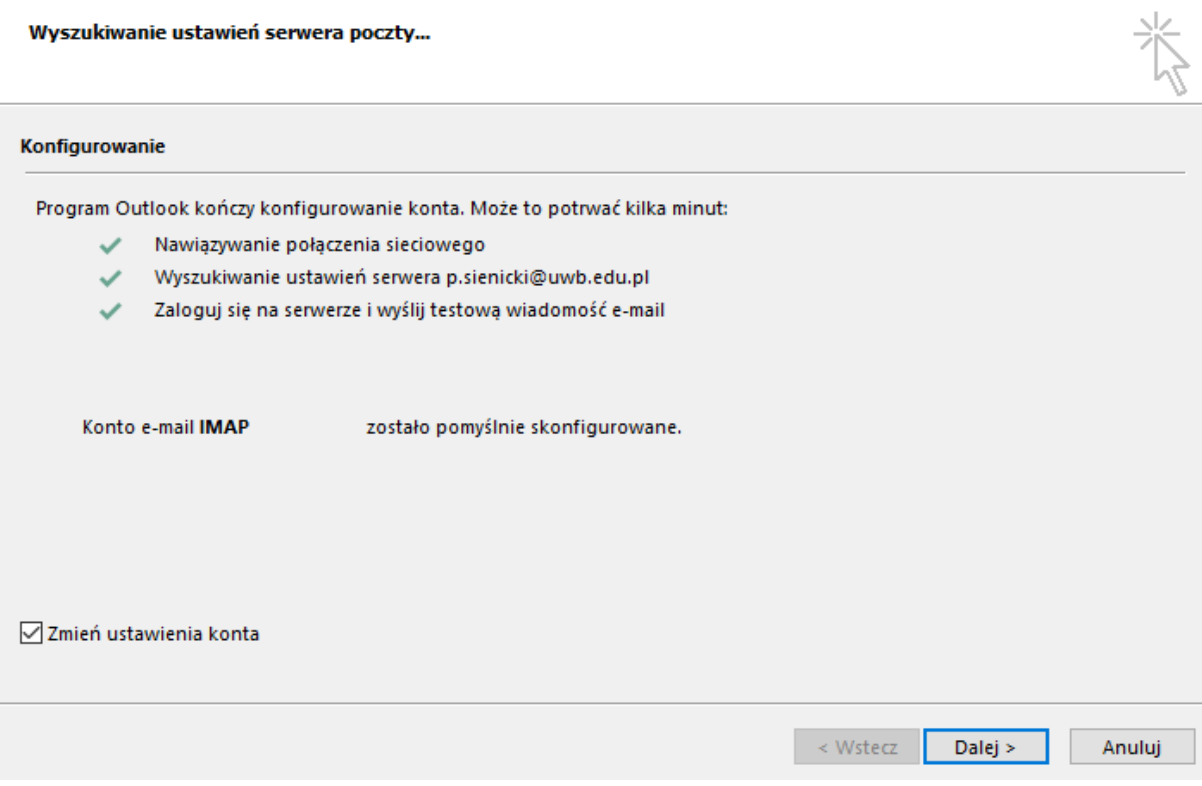

### 12. W ustawieniach konta kliknij na przycisk **Więcej ustawień**.

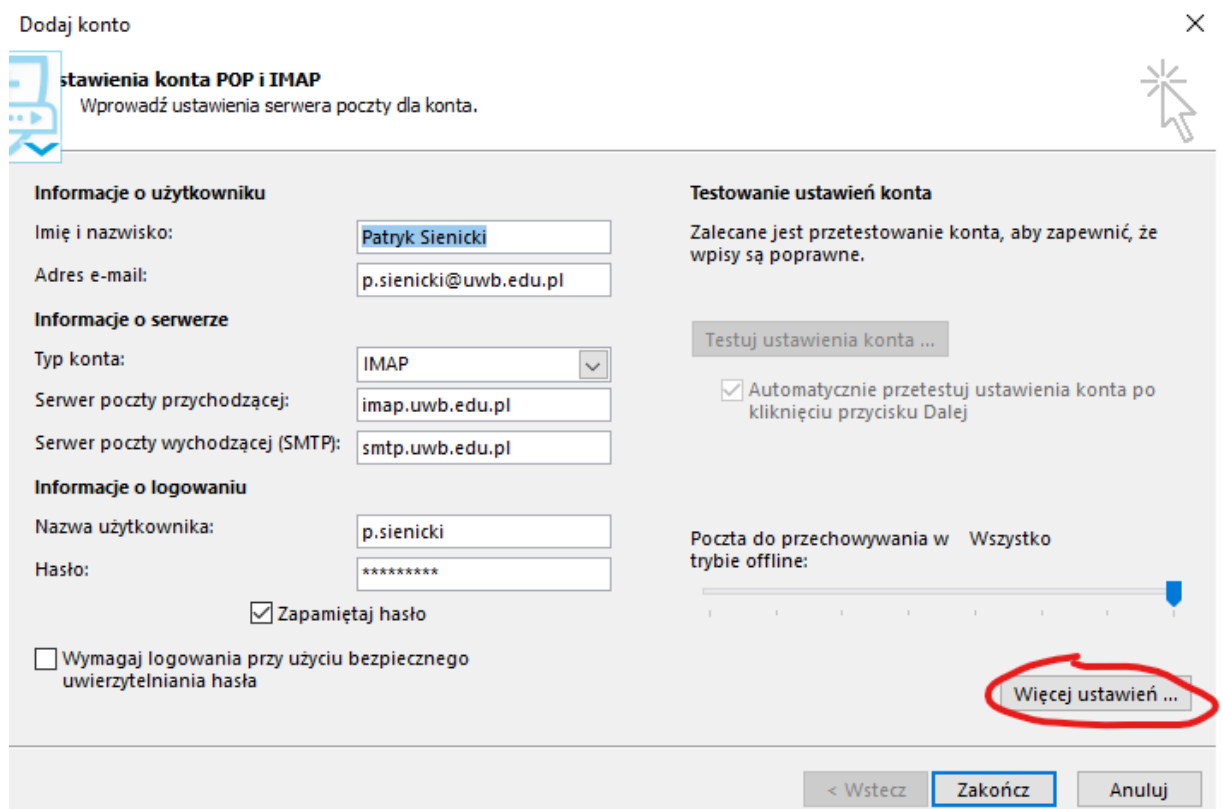

 $\times$ 

13. W nowym oknie przejdź do zakładki **Zaawansowane**, a następnie odznacz opcję: **Przeczyść elementy podczas przełączania folderów w trybie online** i naciśnij **OK**.

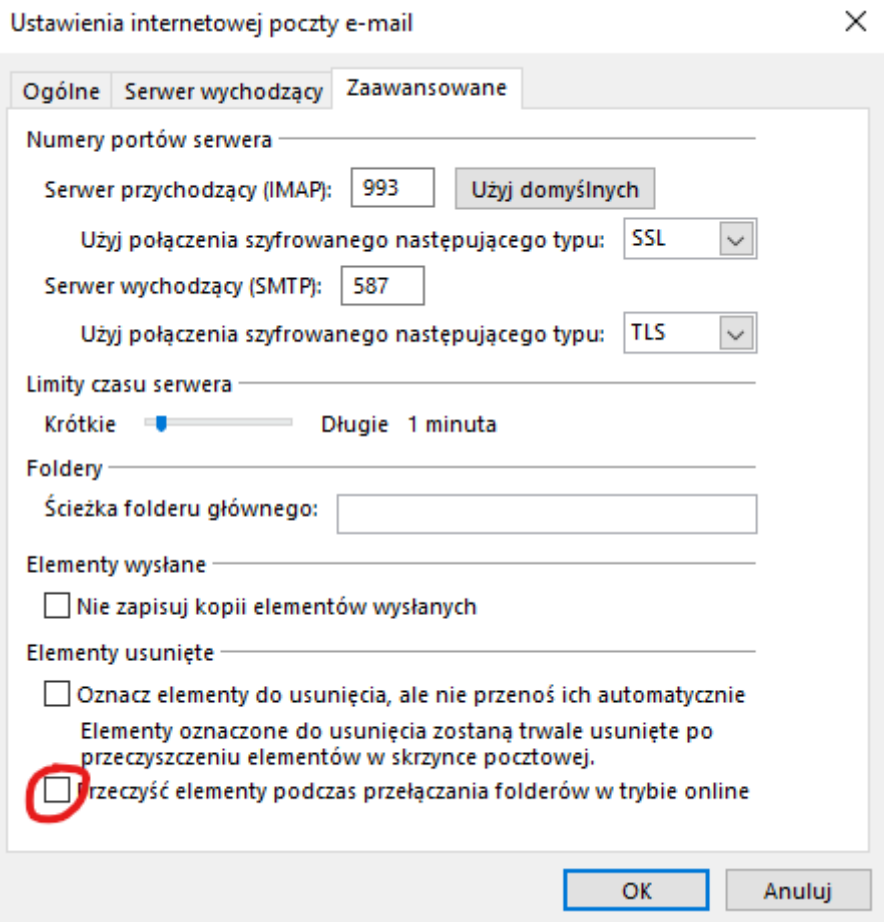

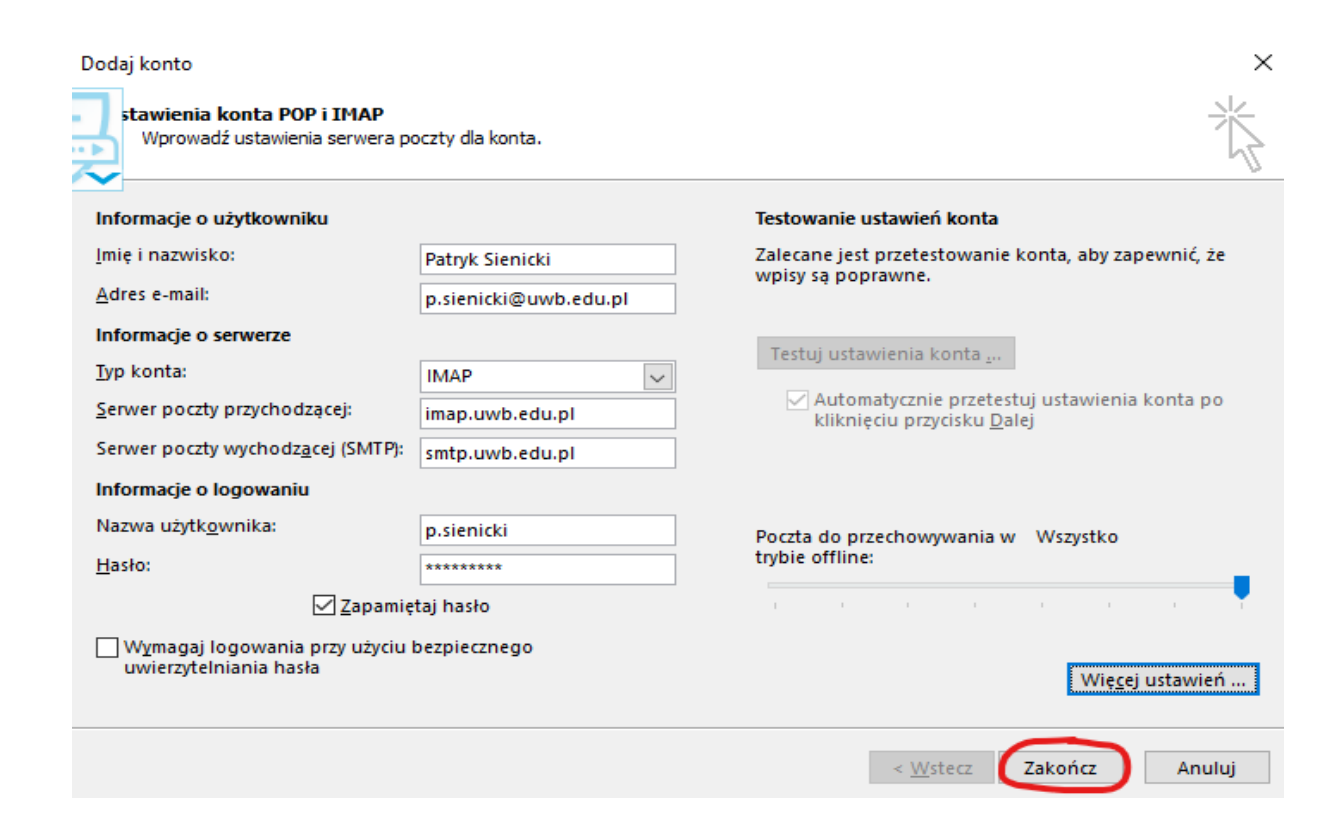

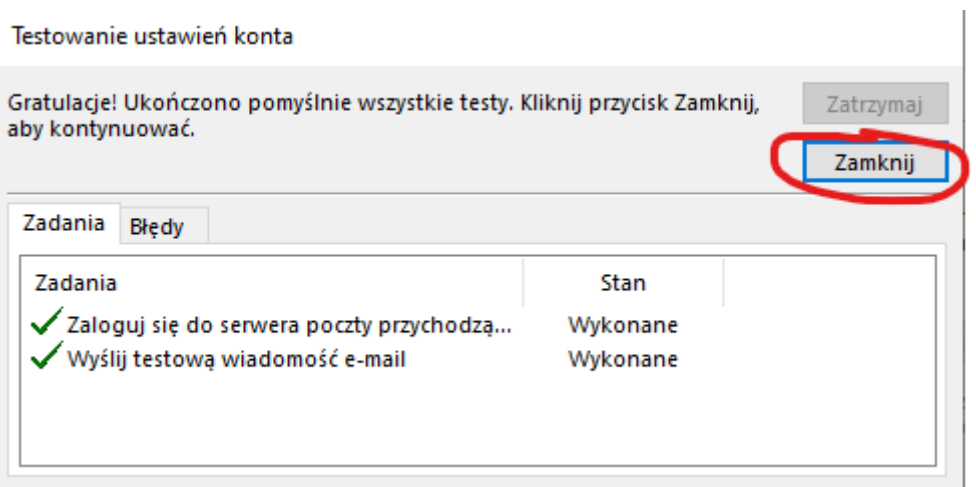

**14. Konto jest pomyślnie skonfigurowane**